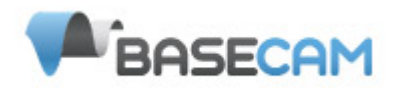

### **SimpleBGC Software Manuel Utilisateur**

*Board ver. 1.0 Firmware ver. 2.3 GUI ver. 2.3*

*Traduction française : Nono15*

# **Connexion au PC**

Pour connecter la carte contrôleur principale équipée d'une interface FTDI à un PC, vous aurez besoin d'un convertisseur USB-série et un pilote logiciel approprié. Pour les versions de cette carte avec interface USB intégrée, vous aurez besoin d'un câble miniUSB. Pour une connexion USB, vous aurez besoin d'installer le pilote logiciel approprié. Selon le contrôleur, le pilote de la puce FTDI pourrait être [http://www.ftdichip.com/Drivers/VCP.htm,](http://www.ftdichip.com/Drivers/VCP.htm) ou pour les CP2102 utiliser

[http://www.silabs.com/products/mcu/pages/usbtouartbridgevcpdrivers.aspx.](http://www.silabs.com/products/mcu/pages/usbtouartbridgevcpdrivers.aspx) Dans les deux cas, après avoir installé le pilote et branché la carte, un nouveau port COM virtuel sera créé. Vous devrez choisir ce port COM dans le logiciel SimpleBGC (GUI) pour initier la connexion.

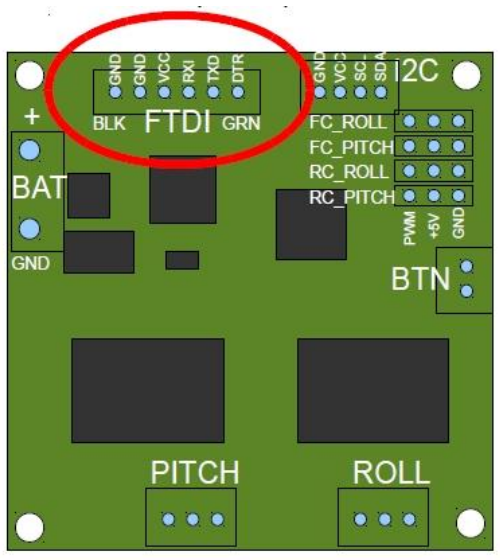

*L'interface graphique démarre en version anglaise de l'interface utilisateur. Pour changer la langue de l'interface, choisissez en une autre dans le menu «langue» et redémarrer le programme.*

Suivez ces étapes pour connecter votre carte contrôleur principal à l'interface graphique du logiciel :

- Branchez le câble de l'adaptateur FTDI avec la bonne polarité (le fil noir est habituellement le fil de « masse»), ou utiliser le câble mini- USB au cas où le port USB est présent sur la carte.
- Lancer l'interface utilisateur, sélectionnez le bon port COM dans la liste, puis cliquez sur **"Connecter"**. Une fois la connexion établie, tous les paramètres de la carte et les profils seront chargés dans l'interface graphique. Vous pouvez recharger les paramètres actuels de la carte à tout moment en cliquant sur le bouton **"LIRE"**.
- Après ajustement des paramètres dans l'interface graphique, vous devez les écrire dans la carte contrôleur en cliquant sur le bouton **"ECRIRE"**. Seuls les paramètres du profil courant seront sauvegardés dans la carte. Pour revenir aux paramètres par défaut appuyer sur le bouton **"VALEURS DEFAUT"**.
- Pour choisir un profil différent (avec des paramètres différents), sélectionnez-le dans la liste des profils (situé dans le coin supérieur droit de la fenêtre GUI) . Vous pouvez stocker différents paramètres comme trois profils différents sur la carte contrôleur. Vous pouvez changer les profils enregistrés sur la carte en choisissant le profil dans l'interface graphique ou en appuyant sur la touche MENU de la carte contrôleur.

N'oubliez pas que certains paramètres sont communs à tous les profils et ne peuvent pas être enregistrés sur une base par profil. Des paramètres tels que l'orientation du capteur, la configuration matérielle, les entrées RC et les sorties des moteurs sont les mêmes pour tous les profils.

# **L'interface utilisateur**

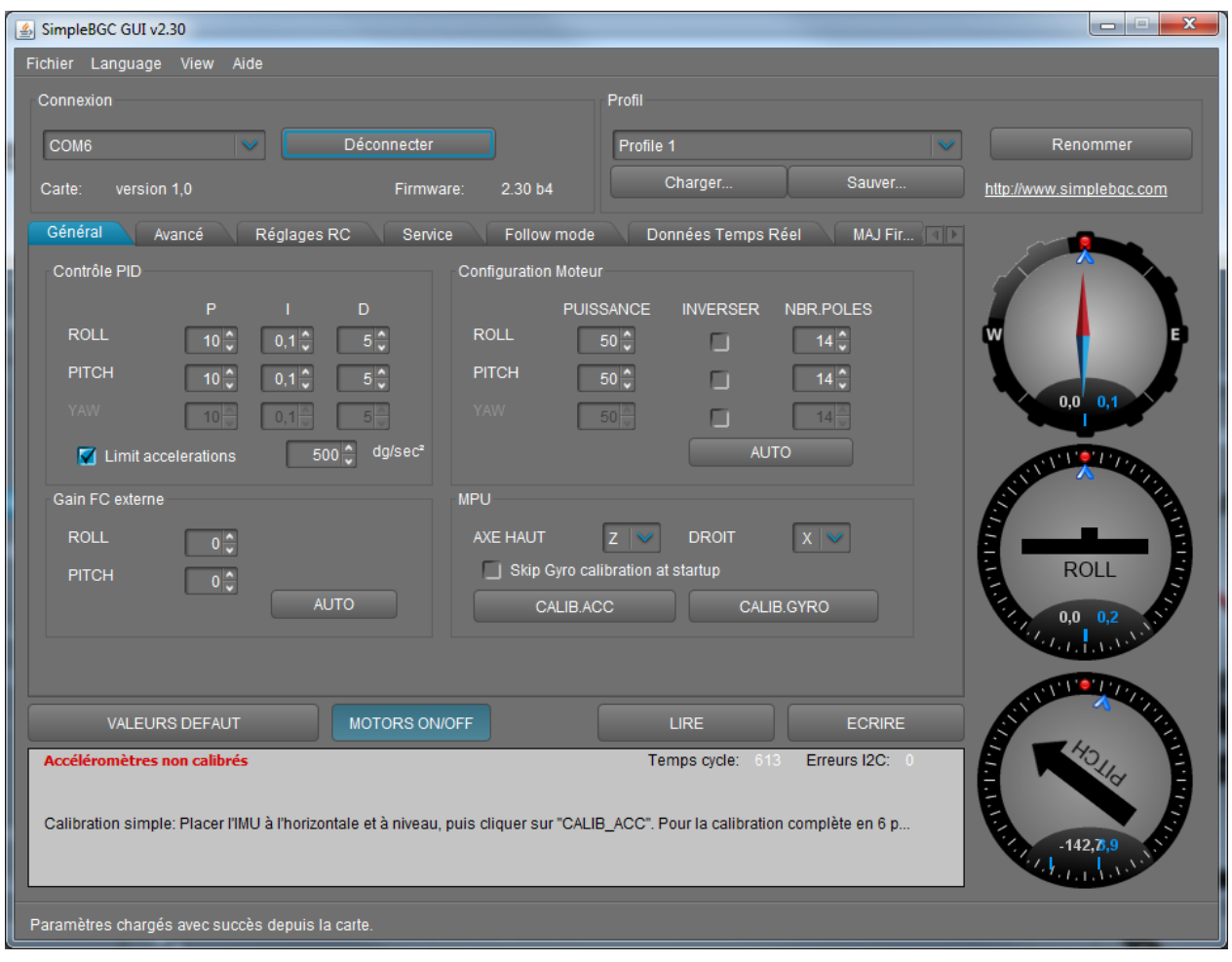

*L'interface graphique contient différents blocs fonctionnels :*

- 1. Configuration dans la partie centrale de la fenêtre, organisée par 'onglet' :
	- a. Général Réglages de base de la nacelle. Le réglage de ces paramètres est généralement suffisant pour obtenir une bonne stabilisation de la caméra.
	- b. Avancé Options de réglage plus précis.
	- c. Réglages RC Réglages du contrôle de l'orientation du roulis / tangage / lacet de la nacelle avec les entrées RC.
	- d. Follow mode Paramètres liés au mode spécial du contrôle de la caméra.
	- e. Service Spécifie le comportement de la touche MENU (située sur la carte contrôleur ou monté à l'extérieur), la gestion de la batterie et le paramétrage du buzzer.
	- f. Données Temps Réel Suivi en temps réel des données des capteurs. Cet écran est extrêmement utile pour améliorer les performances de votre nacelle.
	- g. MAJ Firmware Versions de l'interface graphique et du Firmware et options de mise à jour.
- 2. Connexion Sélection du port COM et statut de la connexion.
- 3. Profil Choix d'un profil, chargement, renommer et sauvegarde.
- 4. Panneau de Contrôle Visualisation graphique des angles d'orientation de la nacelle en trois axes.
	- *Les flèches noires affichent les angles, les flèches bleues sont un grossissement de 10x pour fournir une plus grande précision. Les traits bleus indiquent la déviation maximale du centre, point neutre.*
	- *Les chiffres bleus montrent les pointes de l'amplitude de déviation. Grâce à ces chiffres, la qualité de la stabilisation peut être estimée.*
- 5. Les boutons LIRE/ECRIRE/VALEURS DEFAUT. Lit, écrit et remet par défaut les paramètres de la carte.
- 6. Au bas de l'écran, des conseils, le statut ou des messages d'erreur (en rouge) sont affichés. Le temps de cycle global et le nombre d'erreur I2C sont également affichés.

## **Onglet Général**

Note: Avant de régler votre contrôleur, installez la caméra dans la nacelle fermement et assurez-vous que le centre de gravité de votre nacelle est ajusté le plus précisément possible.

- **P, I, D - Paramètres de régulation PID pour tous les axes. (ROLL = Roulis – PITCH = Tangage)**
	- P décrit la puissance de la réponse aux perturbations. Des valeurs plus élevées signifient une réaction plus forte en réponse aux perturbations externes. Augmenter cette valeur jusqu'à ce que la qualité de stabilisation des perturbations rapides soit suffisante. Si la valeur "P" est trop élevée, des oscillations de l'axe vont commencer à être présents. Ces oscillations vont s'aggraver s'il y a des vibrations qui atteignent le capteur IMU. *Si des oscillations se produisent, augmenter le paramètre "D" par 1 ou 2 unités, puis essayer d'augmenter la valeur «P» à nouveau.*
	- o D La valeur «D» réduit la vitesse de réaction. Cette valeur permet de supprimer les oscillations basse fréquence. Une valeur «D» qui est trop élevée peut provoquer des oscillations à haute fréquence, en particulier, lorsque le capteur IMU est exposée à des vibrations.
	- o I Le "I" modifie la valeur de la vitesse à laquelle se déplace la nacelle aux commandes RC entrantes et pour les déplacements de la nacelle d'une butée au neutre. *Les valeurs faibles entraînent une réaction lente et régulière aux commandes RC et pour revenir au neutre. Augmentez cette valeur pour accélérer le mouvement.*
- **Limiteur des accélérations -** Cette option vous permet de limiter les accélérations angulaires en cas de pilotage RC violent ou de contrôle Série (utile pour empêcher les secousses ou des sautes de pas, un contrôle plus doux de la caméra, moins d'impact sur le châssis du multirotor). Plus la valeur est petite et plus le contrôle de la rotation de la caméra est doux.
- **PUISSANCE** Tension maximale fournie au moteur (0 255, où 255 signifie toute la tension de la batterie est fournie). Choisissez ce paramètre en fonction des caractéristiques du moteur. *Réglage de base :*
	- o Les moteurs ne devraient pas être trop chauds ! *Des températures de plus de 80°С vont causer des dommages permanents aux aimants du moteur.*
	- o *Une valeur de puissance qui est trop faible ne fournira pas assez de force au moteur pour déplacer la nacelle et stabiliser l'appareil photo de manière adéquate. Une faible valeur de puissance sera plus visible dans des conditions venteuses, lorsque la nacelle n'est pas bien équilibrée, ou si la nacelle souffre de friction mécanique.* Abaissez lentement le paramètre de puissance pour trouver sa valeur optimale. Trouvez la valeur la plus faible qui fournit toujours une bonne stabilisation et un couple de maintien adéquat.
	- Augmenter la puissance correspond à augmenter la valeur "P" des paramètres PID. Si vous augmentez la valeur de puissance, vous devez régler à nouveau vos valeurs PID.
- **INVERSER** Inverser le sens de rotation du moteur. Il est extrêmement important de choisir le sens correct de rotation du moteur pour ne pas endommager votre nacelle. Pour déterminer le sens correct, réglez le P, I, D avec les valeurs à 0 et les valeurs de puissance à 80 (ou plus si vos moteurs ne produisent pas assez de force pour tenir / déplacer la caméra). Mettre de niveau le support de l'appareil horizontalement et cliquez sur le bouton AUTO dans les réglages "Configuration moteur". La nacelle fera un petit mouvement pour déterminer le sens correct de rotation du moteur. Attendez que la procédure d'étalonnage soit terminée. Ensuite, définir à nouveau vos valeurs PID et ajuster les valeurs de puissance.
- **NBR.POLES** Nombre de pôles du moteur. Cette valeur doit être égal au nombre d'aimants dans la cage de votre moteur. Pendant le processus d'étalonnage "auto" décrit ci-dessus, cette valeur est automatiquement détectée. Toutefois, cette valeur n'est parfois pas correctement déterminée pendant le processus d'étalonnage "auto" et devra être vérifié et éventuellement corrigé manuellement. La plupart des moteurs brushless pour nacelle sont construits avec 14 pôles (ou aimants) et utilise un système d'enroulement DLRK. Comptez les aimants du moteur et saisir ce nombre si la valeur n'est pas correcte dans l'interface graphique.
- **Gain FC externe** Valeur de gain pour faire correspondre les données nacelle de votre contrôleur de vol (facultatif). Pour une meilleure stabilisation et pour l'utilisation de certaines fonctionnalités supplémentaires, la connaissance des angles d'inclinaison du châssis du drone est nécessaire. L'IMU SimpleBGC ne fournit pas ces informations. La plupart des FC (Contrôleurs de vol) ont des sorties servo pour le raccordement des nacelles. Ces sorties doivent être connectées au contrôleur SimpleBGC grâce aux entrées EXT\_ROLL et EXT\_PITCH.

◦ Activer les sorties nacelles sur la FC et fixer des valeurs limites pour les angles lorsque vous pilotez normalement (par exemple, + -30° d'inclinaison du châssis doivent correspondre à des valeurs de limite servo de 1000-2000). ◦ Désactiver tous les filtres et lissage des paramètres FC de nacelle (si présent).

◦ Dans l'onglet "**Réglages RC**", assurez-vous que les entrées EXT\_ROLL, EXT\_PITCH ne sont pas utilisés pour contrôler la nacelle. (Ex : ils ne sont pas choisis comme source pour toute autre tâche de contrôle RC).

◦ Dans l'onglet "**Données Temps Réel**", vérifier la disponibilité des signaux EXT\_FC\_ROLL, EXT\_FC\_PITCH et assurezvous qu'ils sont attribués sur les axes correctement. (Le basculement de l'axe de roulis devrait provoquer le changement d'EXT\_FC\_ROLL dans une plage d'environ 900..2100. C'est la même chose pour le tangage). ◦ Connectez l'alimentation électrique et configurer la stabilisation comme décrit plus haut (configuration de la PUISSANCE, INVERSION, PID)

◦ Appuyez sur le bouton **AUTO** dans la rubrique **Gain FC Externe**, et incliner en douceur le châssis du drone dans différentes direction et dans tous les axes durant 10-30 secondes.

◦ Appuyez de nouveau sur le bouton **AUTO** pour terminer le calibrage. (L'étalonnage s'arrête automatiquement après un certain temps aussi). Les nouveaux gains seront écrits dans l'EEPROM et affichés dans l'interface graphique.

Note : Vous pouvez sauter cette étape et laisser les valeurs à zéro lors de la configuration initiale.

- **MPU** Spécifier l'orientation et la position sur la nacelle de votre carte de capteur IMU . Pour une installation du capteur IMU standard, regarder la nacelle de derrière, dans le même axe que la caméra vise devant elle. Regardez la nacelle de cette façon, la direction haut et droit correspondra à l'axe Z et X. Vous pouvez placer le capteur IMU dans n'importe quelle direction, en gardant ses côtés toujours parallèle à l'axe du moteur (être très précis ici, il est très important d'aligner précisément le capteur et de le monter fermement). Configurez votre orientation IMU dans l'interface graphique. La configuration correcte devrait se traduire par ce qui suit:
	- La caméra tangue en avant la flèche PITCH tourne dans le sens horaire dans l'interface graphique.
	- La caméra roule à droite la barre ROLL tourne dans le sens horaire dans l'interface graphique.
	- La caméra pivote dans le sens horaire l'aiguille YAW tourne dans le sens horaire.

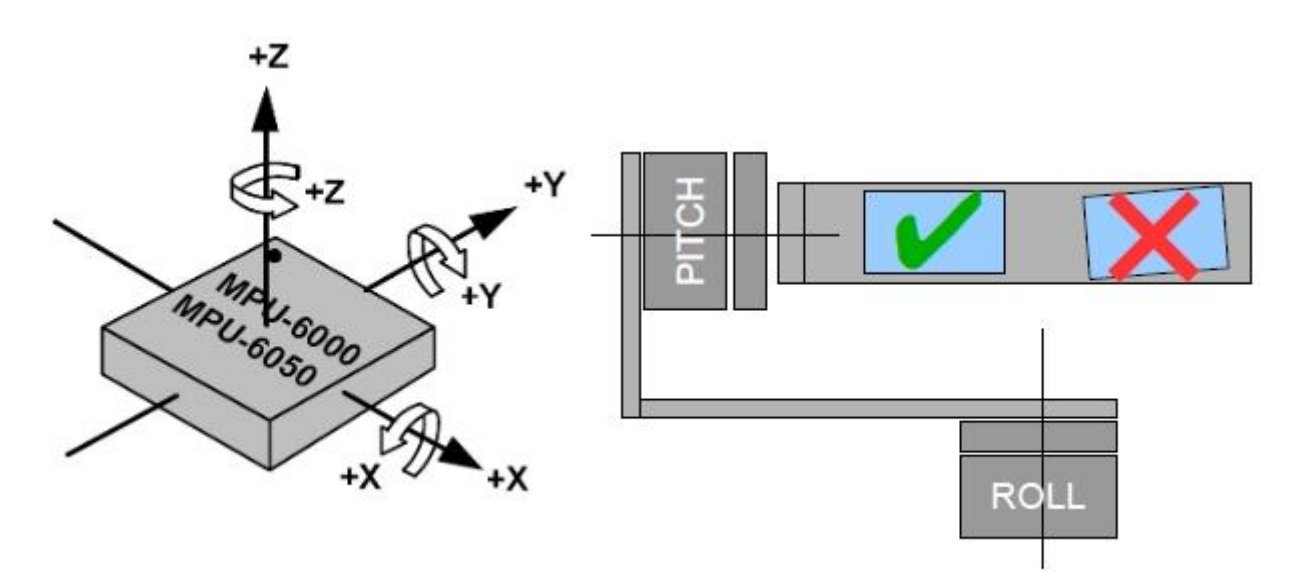

◦ **Skip Gyro calibration at startup** - Avec cette option, la carte commence à travailler immédiatement après la mise en marche, en utilisant les données de calibration sauvegardées lors de la dernière calibration du gyroscope. Cependant, les données d'étalonnage stockées peuvent devenir inexactes au fil du temps ou lors des changements de température. Nous vous conseillons de re- calibrer votre gyroscope de temps en temps pour assurer les meilleures performances.

# **Onglet Réglages RC**

- **Attribution des canaux RC** Là, vous pouvez assigner les entrées physiques RC à des voies de commande virtuelles. Il y a 4 entrées physiques fournies sur la carte pour la connexion des contrôles de la radio RC, que vous pouvez attribuer à contrôler l'un des trois canaux, un pour chaque axe, et une voie de commande. Si le contrôle d'un axe n'est pas nécessaire, laissez l'option à "No input".
- **Mode de câblage du RC\_ROLL** Régler ce mode sur "Normal" si vous voulez utiliser PWM ou un signal analogique. Régler sur SumPPM si vous souhaitez utiliser les signaux SumPPM du récepteur. SumPPM est un format PWM modifié, dans lequel chaque canal transmet séquentiellement à travers un seul câble. Si votre récepteur dispose d'un signal de sortie SumPPM, connectez-le à l'entrée RC\_ROLL. (Lisez les instructions de votre récepteur pour être sûr qu'il ait une sortie SumPPM).
- **Mode d'opération** Vous pouvez choisir l'un des trois formats de signal d'entrée:
	- **PWM** Pulse Width Modulation. Le type de signal RC d'entrée/sortie le plus répandu.
	- **Analogique** Entrée analogique (tension 0-5 volts). Par exemple, un joystick à résistance variable fournit un tel signal. Chaque port RC a les broches signal, +5V et GND. Connectez le signal au contact central de la résistance variable, +5 V et GND aux contacts latéraux. Aussi, vous devez souder (ou fermer le cavalier sur les différentes versions de la carte) pour alimenter le port RC avec le +5 V. Normalement, il est déconnecté, parce que la RC peut avoir sa propre alimentation.
	- **VIRT\_CH\_XX** Dans le cas où le Mode de câblage du RC\_ROLL est réglé sur «SumPPM", vous pouvez choisir l'un des huit canaux RC
- **Canaux de contrôle :**
	- **ROLL, TANGAGE, LACET** Contrôle la position de la caméra
	- **CMD** permet d'exécuter certaines actions. Vous pouvez configurer un switch à 2 ou 3 positions sur votre RC pour le canal spécifié et l'affecter au canal CMD. Sa plage est divisée en 3 sections : LOW, MID, HIGH. Lorsque vous changez la position de votre switch RC, le signal saute d'une section à une autre et la commande assignée est exécutée. La liste complète des commandes disponibles est décrite dans la section **"BOUTON MENU"** de ce manuel.
	- **FC\_ROLL, FC\_PITCH** Utilisé pour entrer le signal provenant d'un contrôleur de vol externe. Voir la section «externe FC gain» pour plus de détails.
- **RC Mix** Vous pouvez mixer 2 entrées ensemble avant de l'appliquer à l'un des axes de roulis, tangage ou lacet. Il vous permet de contrôler la caméra à partir de 2 sources (joystick et RC par exemple). Vous pouvez ajuster la proportion du mixage de 0 à 100%
- **MIN.ANGLE, MAX.ANGLE** Limite des angles contrôlés par la RC. Pour inverser le contrôle, mettre la valeur la plus élevée en premier et la valeur la plus basse en second. Par exemple, si vous souhaitez configurer une caméra pour passer de la position stabilisée en position vers le bas, réglez 0-90 (ou 90-0 à l'inverse).
- **MODE ANGLE** Le manche de la RC va contrôler l'angle de la caméra directement. Le débattement complet du manche RC entraînera la caméra à aller du minimum au maximum des angles, comme indiqué ci-dessus. Si le manche RC ne bouge pas, la caméra s'arrête. Pour modifier la vitesse de rotation, changer la valeur de la partie I des paramètres PID.
- **MODE VIT.** Le manche RC va contrôler la vitesse de rotation. Si le manche est centré, la caméra est immobile, si le manche est déviée, la caméra commence à tourner, mais ne dépasse pas la plage min- max. La vitesse est légèrement réduite près des limites min -max. La vitesse de rotation est proportionnelle à l'angle du manche et au réglage de la vitesse. L'inversion de commande RC est autorisée dans les deux modes de commande.
- **LPF** Filtrage du signal RC. Plus la valeur est élevée et plus lisse est la réaction aux commandes du manche. Ce filtre réduit les mouvements de manche rapides, mais ajoute aussi un peu de retard.

### **Onglet Follow Mode (Mode Suivi)**

Il s'agit d'un mode de contrôle spécial, lorsque la caméra "suit" le basculement du châssis du drone, mais élimine les petites vibrations du châssis. Plusieurs modes de fonctionnement sont possibles :

- **Disabled** La caméra est verrouillée par rapport au sol et peut être tourné seulement par la RC.
- **Follow Flight Controller –** La caméra est contrôlée à partir de la RC avec des signaux mixés du contrôleur de vol externe (FC). Presque chaque FC dispose de sorties servo pour piloter une nacelle. Il prend les informations sur les angles du

© 2013 Basecamelectronics® 6

châssis de ces sorties, au format PWM que tous les servos comprennent. SimpleBGC peut obtenir cette information et l'utiliser pour contrôler une caméra. Il est nécessaire de connecter et de calibrer le contrôleur de vol externe (voir réglages EXT.FC GAIN). Après calibration, vous pouvez configurer les valeurs de pourcentage pour le débattement de l'axe de roulis et l'axe de tangage, de sorte que la caméra suivra les inclinaisons du châssis.

 **« Follow PITCH-ROLL-YAW » mode** - Ce mode est dédié aux systèmes portatifs. La connexion FC n'est pas nécessaire. Dans ce mode, la position du châssis externe pour l'ensemble des trois axes est estimée à partir du champ magnétique du moteur. Cela signifie que si le moteur saute des pas, la position sera estimée à tort et l'opérateur devra corriger caméra en mains, le retour à la bonne position. Vous devez utiliser ce mode avec soin pour le vol FPV, parce que si la caméra manque sa direction initiale, il n'y a aucune chance de revenir en arrière automatiquement.

◦ **Follow ROLL start, deg.** - Règle l'angle (en degrés) de tangage de la caméra vers le haut ou vers le bas, où l'axe de roulis commence à passer du mode «vérrouillé» au mode «suivi».

◦ **Follow ROLL mix, deg.** - Défini la plage (en degrés) de tangage de la caméra, où l'axe de roulis est progressivement commuté du mode «verrouillé» au mode «suivi» (voir photo)

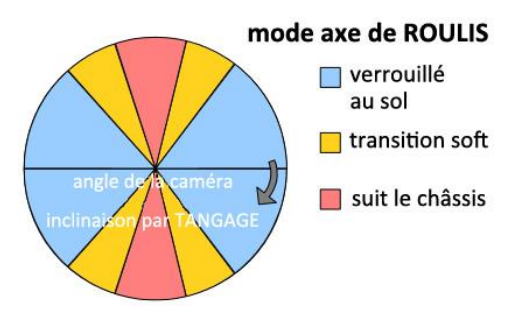

 **Follow YAW** - la même chose qu'au-dessus, sauf qu'il peut être utilisé séparément uniquement pour l'axe de LACET. Par exemple, vous pouvez verrouiller la caméra pour les axes de ROULIS et de TANGAGE en sélectionnant l'option «Désactivé», mais toujours contrôler la caméra pour l'axe YAW en activant l'option « Follow YAW».

La vitesse de rotation dans tous les modes de fonctionnement est définie par l'argument I des paramètres PID.

Il y a des paramètres supplémentaires pour affiner le mode suivi :

- **Deadband, degrees** : vous pouvez définir la plage où la rotation d'un châssis externe n'affecte pas la caméra. Elle contribue à éliminer les petites secousses lorsque vous utilisez la nacelle à la main.
- **Expo curve** : Vous pouvez spécifier la force du contrôle lorsque le châssis s'incline par rapport à la position neutre. Par exemple: lorsque la courbe expo est activée (donc n'est pas plate), une petite ou moyenne inclinaison du châssis provoquera un contrôle très fin même si l'argument I est configuré élevé. Mais la force de contrôle croît de façon exponentielle lorsque les angles d'inclinaison deviennent proches de 60 degrés. Ça donne une grande liberté dans le fonctionnement de l'appareil : depuis des contrôles fin et doux à des mouvements très rapides.
- **PITCH offset** : Il est très important de configurer correctement la position initiale des pôles magnétiques du moteur, parce que tous les autres calculs utilisent cette information. Lorsque vous mettez le système en route avec le mode "Follow PITCH" activé, la caméra doit rester exactement parallèle à la hauteur du bras de maintien du TANGAGE :

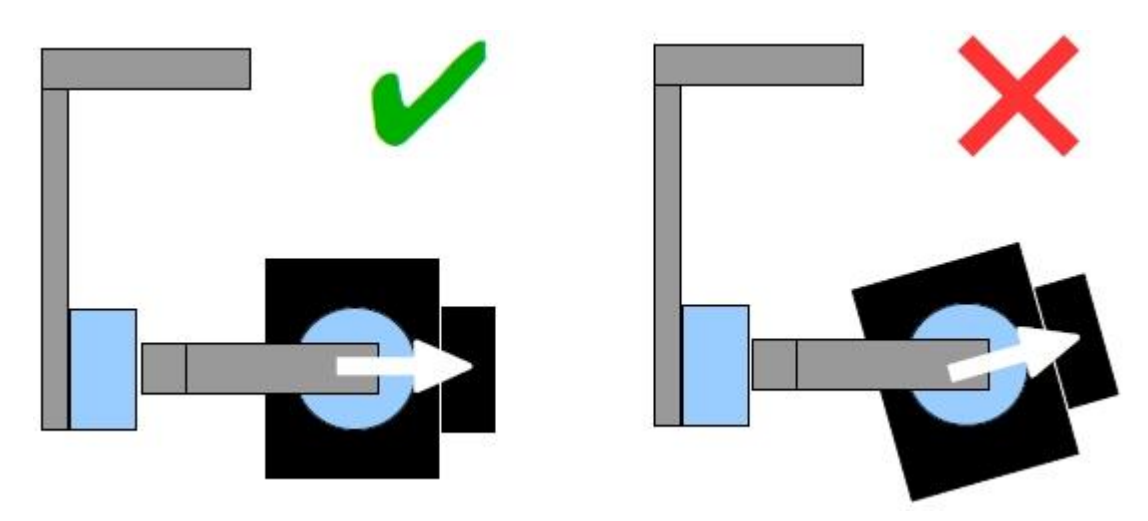

Si la caméra est dans une mauvaise position, vous devez régler le paramètre offset. Saisissez les valeurs à la main ou utilisez le bouton **AUTO**.

• **YAW offset** : La même chose que PITCH offset. Il aide à corriger l'angle de l'axe de lacet de la caméra par rapport au châssis.

Vous pouvez basculer entre les modes à la volé en activant différents profils. La caméra permet de garder la position entre les modes.

## **Onglet Avancé**

- **AHRS** options qui influencent la précision de la détermination de l'angle de la caméra.
	- o **Gyro trust** Plus la valeur est élevée, plus ont fait confiance aux données du gyroscope par rapport aux données de l'accéléromètre dans l'estimation des angles. Il permet de réduire les erreurs causées par des accélérations pendant le déplacement, mais diminue également la compensation de la dérive du gyroscope, résultant d'une dérive de l'horizon dans le temps. Pour des vols doux, il est recommandé de définir des valeurs basses (40-80), ce qui donnera un horizon plus stable plus longtemps. Pour des vols agressifs, il est préférable de définir des valeurs plus élevées (100-150).
	- o **Compensation de l'accélération** Valider pour permettre d'utiliser un modèle physique de multirotor pour compenser les accélérations pendant le vol. Cette option fonctionne uniquement lorsqu'une FC externe est connectée et calibrée.
- **Vitesse port série** Changements de la vitesse de transmission utilisée pour la communication sérielle. Diminuer lors de l'utilisation d'adaptateurs série sans fil qui ne peuvent pas travailler sur la vitesse maximum. L'interface graphique peut détecter automatiquement la vitesse de transmission configurée dans la carte.
- **Fréquence PWM** Définit la fréquence PWM utilisée pour piloter les moteurs par l'étage de puissance. Deux modes sont disponibles : LOW (noisy) (dans la gamme audible) et HIGH (hors de la plage audible). Dans le mode à haute fréquence, il est nécessaire d'augmenter la PUISSANCE d'un bit.
- **Motor outputs** Vous pouvez assigner les sorties moteurs physiques à n'importe quel axe de stabilisation. Par exemple, vous pouvez utiliser un second contrôleur pour la stabilisation YAW et configurer de cette façon : ROLL=disabled, PITCH=disabled, YAW=ROLL\_OUT, et connecter un moteur de lacet (YAW) à la sortie physique ROLL\_OUT.

Diagramme de connexion : [http://www.simplebgc.com/files/v10/SimpleBGC\\_connection\\_diagram\\_2x.pdf](http://www.simplebgc.com/files/v10/SimpleBGC_connection_diagram_2x.pdf)

Avec un seul contrôleur, vous pouvez stabiliser et contrôler n'importe lequel des deux axes. Avec une carte d'extension 3ème axe connectée, vous pouvez stabiliser et contrôler les trois axes.

Diagramme de connexion : [http://www.simplebgc.com/files/v10/SimpleBGC\\_connection\\_diagram.pdf](http://www.simplebgc.com/files/v10/SimpleBGC_connection_diagram.pdf)

- **RC Sub-Trim** permet de corriger l'inexactitude de l'émetteur.
	- o **ROLL, PITCH, YAW trim** Point central d'ajustement. Le point central ici est PWM 1500. Il est préférable de trimer sur l'émetteur. Mais dans le cas où ça n'est pas possible (si vous utilisez un joystick, par exemple), vous pouvez utiliser la fonction AUTO dans l'interface graphique. Il suffit de placer le manche au centre et de presser le bouton AUTO. Les données actuelles deviennent un nouveau point de centre. Appuyez sur le bouton ECRIRE pour appliquer les paramètres.
	- o **Deadband** Ajuste une zone morte autour du point neutre. Il n'y a pas de contrôle tant que le signal RC est à l'intérieur de cette fourchette. Cette fonctionnalité fonctionne uniquement en mode VIT., et aide à obtenir un meilleur contrôle en éliminant les tremblements du manche autour du point neutre.
	- o **Expo curve** Permet de régler la courbe d'une façon exponentielle, qui permet d'obtenir un contrôle précis de la RC dans la plage des petites valeurs, mais un contrôle plus direct des points d'extrêmes. Fonctionne uniquement en mode VIT..
- **MPU**
	- o **Gyro LPF** Règle le filtrage des données gyroscopiques. Il n'est pas recommandé de définir des valeurs différentes de 0 car il rendra l'ajustement du régulateur PID plus difficile. Vous pouvez expérimenter avec cela.
	- o **Gyro high sensitivity** Augmente deux fois la sensibilité du gyroscope. Utilisez cette option pour les appareils photo reflex numériques de grande taille, au cas où vos paramètres PID sont proches des limites supérieures, mais la stabilisation toujours pas bonne. L'augmentation de la sensibilité du gyroscope est équivalente à multiplier les valeurs P et D par 2.

o **I2C Pullups Enable** – Activé, active des résistances pull-up I2C pour les lignes de fonction SDA et SCL. Utilisez cette fonction seulement si le capteur ne fonctionne pas correctement (c'est à dire qu'il y a trop d'erreurs I2C). *ATTENTION ! Activer cette fonction peut rendre le travail du capteur plus efficace, mais les niveaux de tension peuvent dépasser ses limites et le capteur peut être endommagé dans des cas très rares.*

## **Onglet Service**

### **Bouton Menu**

Si vous avez connecté le bouton de menu au connecteur BTN sur le contrôleur, vous pouvez lui assigner différentes actions.

Les actions disponibles :

- **Use profile 1.. 3** Charge le profil sélectionné.
- **Calibrate ACC** Calibrage de l'accéléromètre, la même fonction que le bouton dans l'interface graphique.
- **Calibrate Gyro** Etalonnage du gyroscope.
- **Swap RC PITCH - ROLL** Swap temporairement les entrées RC de TANGAGE à ROULIS. Dans la plupart des cas, un seul canal TANGAGE est suffisant pour contrôler une caméra dans les systèmes à 2 axes. Avant un vol, vous pouvez assigner le contrôle du canal du TANGAGE au ROULIS et faire une mise à niveau de la caméra précise. L'activation de cette fonction à nouveau re-swap les canaux et enregistre la position du roulis dans la mémoire statique.
- **Swap RC YAW - ROLL** Comme le précédent avec le LACET et le ROULIS.
- **Set tilt angle by hand** Les moteurs seront éteint et après vous pouvez prendre la caméra dans les mains et la fixer dans la nouvelle position pendant quelques secondes. Le contrôleur sauvegardera et maintiendra la nouvelle position. Cette fonction peut être utile pour corriger la position de l'appareil avant le vol s'il n'y a pas de contrôle RC connecté.
- **Reset controller** (RAZ du contrôleur)

### **Battery Monitoring (Surveillance de la batterie)**

Sur certaines versions les plus récentes de la carte il y a un capteur de tension installé pour surveiller la tension de la batterie principale. Il est utilisé pour appliquer une compensation à la chute de tension (le PID devient stable au cours de l'ensemble du cycle de vie de la batterie), générer des alarmes basse tension et couper les moteurs lorsque la batterie est déchargée. • **Calibrer** - Ajuste le taux de multiplicateur interne pour faire une mesure plus précise de la tension. Vous avez besoin d'un

multimètre pour mesurer la tension réelle, puis entrez cette valeur dans la boîte de dialogue d'étalonnage.

- **Basse tension - alarme** Fixe le seuil pour déclencher l'alarme lorsque la tension descend en dessous.
- **Basse tension – arrêt moteurs** Fixe le seuil de tension pour arrêter les moteurs

• **Compensation de la chute de tension** - Définir cette option pour augmenter automatiquement le paramètre de PUISSANCE (qui

contrôle la puissance de sortie allant vers les moteurs), lorsque la tension de la batterie diminue suite à un processus de décharge. • **Définir par défaut pour** - Sélectionner le type de batterie pour remplir les champs ci-dessus avec les paramètres par défaut pour le type sélectionné.

**NOTE :** vous pouvez ajouter le capteur de tension sur les anciennes cartes en bricolant, en soudant un diviseur de tension 33k/10k : 33k va au "+" de la batterie, 10k va à la masse " GND ", et le point commun va à la broche 19 du MCU 328p (si cette broche est à la masse, la dessouder en premier). *(NdT : Cette action nécessite des compétences en électronique et peut entrainer des risques de destruction de la carte, si vous le faites, vous le faites à vos propres risques)*

### **Buzzer**

Sur certaines cartes, il y a une sortie pour un buzzer. Il est utilisé pour prévenir certains événements. Les événements sont configurés (activé ou désactivé) dans l'interface graphique.

Vous pouvez connecter uniquement un buzzer actif (qui possède un générateur de sons interne), travaillant de 5 à 12 V, consommant moins de 40mA (contrôlez che[z Digikey](http://www.digikey.com/product-search/en?pv14=930&pv14=124&pv14=123&FV=fff4000b,fff80047,38003f,38007b,38007c,38007e,3803a2,7040013,7040015,704001b,7040024,704002a,7040037,704003b,704003e,7040045,704005a,704005d,7040068,704006a,704007e,7040080,7040088,704008a,704008b,70400f3,70404b5,7680028,15d80006&mnonly=0&newproducts=0&ColumnSort=0&page=1&quantity=0&ptm=0&fid=0&pageSize=25) par exemple pour trouver des produits)

**NOTE :** vous pouvez connecter le buzzer sur d'anciennes cartes en bricolant, en soudant son fil "+" à la broche 32 du MCU 328p et son fil "-" à la masse " GND ". *(NdT : Cette action nécessite des compétences en électronique et peut entrainer des risques de destruction de la carte, si vous le faites, vous le faites à vos propres risques)*

# **Onglet Données Temps Réel**

Dans cet onglet, vous pouvez voir le flux de données brut du capteur et les niveaux logiques d'entrées RC.

- **ACC\_X, Y, Z** Données de l'accéléromètre.
- **GYRO\_X, Y, Z** Données du gyroscope. Aide à déterminer la qualité des paramètres P et D. Bouger la nacelle à la main et voir la trace. Si cela ressemble à une onde sinusoïdale, le paramètre D est trop bas et la nacelle tend à avoir des oscillations à basse fréquence. Si un bruit est toujours présent, même sans aucune perturbation, le paramètre D est trop élevé et la nacelle tend à avoir une auto-excitation à haute fréquence.
- **DEBUG\_1 .. 4** Utilisé dans le développement et les firmwares expérimentaux.
- **ERR\_ROLL, PITCH, YAW** Graphe d'erreur de stabilisation. Identique aux indicateurs de pointe sur le panneau de contrôle et montre l'angle de braquage maximal.

*Chaque graphique peut être activée ou désactivée, l'échelle peut être réglée pour l'axe Y. Vous pouvez interrompre la transmission de données à tout moment.*

# **L'installation étape par étape**

#### **1. Réglage de la mécanique**

Montez la caméra sur le support et équilibrez la nacelle dans les trois axes. La qualité de la stabilisation est pratiquement liée à la qualité de cet équilibre. Pour vérifier l'équilibre, prenez la nacelle éteinte dans les mains. Faites des mouvements rapides sur tous les axes, en essayant d'attraper le point de résonance et l'équilibre de la nacelle. Si c'est difficile à faire, la nacelle est correctement équilibrée.

**NOTE :** *Avec un bon équilibre et une faible friction, il est possible de réduire la consommation d'énergie et maintenir une bonne qualité de stabilisation.*

Si vous avez rembobiné les moteurs vous-même, il est recommandé de vérifier l'enroulement. Retirer les moteurs de la nacelle, les raccorder au contrôleur et mettre les paramètres  $P = 0$ ,  $I = 0,1$ ,  $D = 0$  pour chaque axe et mettre assez de PUISSANCE. Connectez l'alimentation électrique principale. Les moteurs doivent tourner en douceur, tant que vous bougez le capteur. Un peu de tremblement est normal en raison de la force magnétique entre le rotor et le stator (effet «cogging»). Prêter une grande attention à l'installation du capteur. Les axes du capteur doivent être parallèles aux axes des moteurs. Faites attention aux liens mécaniques. Ils doivent être TRES RIGIDE et sans jeu. Le capteur fournit des données de retour pour la stabilisation et même un peu de jeu ou d'élasticité entraînera des retards et des résonances à basse fréquence. Il peut en résulter un réglage PID difficile, et un travail instable en conditions réelles (vibrations de la nacelle, sensibilité au vent, etc…)

### **2. Calibrage du capteur**

Le gyroscope est étalonné chaque fois que vous mettez en marche le contrôleur et dure environ 4 secondes. Essayez d'immobiliser le capteur (caméra) aussi fermement que vous le pouvez durant les premières secondes après la mise sous tension, tandis que la LED Signal clignote. Après la mise sous tension, vous avez 3 secondes pour immobiliser la nacelle avant le début de calibrage. Si vous avez activé l'option "Passer l'étalonnage du gyroscope au démarrage", le gyroscope n'est pas calibré à chaque fois et le contrôleur commence à travailler immédiatement après la mise sous tension. Soyez prudent et recalibrer le gyro manuellement si vous remarquez quelque chose d'anormal avec les angles de l'IMU.

#### **Calibrage de l'accéléromètre**

Vous devez effectuer le calibrage ACC qu'une seule fois, mais il est recommandé de le recalibrer de temps en temps ou lorsque la température change de manière significative.

- **Le mode simple de calibrage** : Mettre le capteur horizontal et appuyez sur CALIB.ACC dans l'interface graphique (ou le bouton de menu, si la fonction est affectée). La LED clignote pendant 3 secondes. Essayez de ne pas bouger le capteur pendant le calibrage. À cette étape, peu importe la façon dont la caméra est à niveau. Vous calibrez le capteur, pas la caméra !
- **Le mode avancé (recommandé)** : Effectuer un étalonnage en mode simple comme ci-dessus. Puis tourner le capteur afin que chaque côté du capteur soit vers le haut (6 positions en tout incluant celle de base). Fixer le capteur dans chaque position, appuyez sur le bouton **CALIB.ACC** dans l'interface graphique et attendre environ 3-4 secondes, tant que la LED clignote. L'ordre n'a pas d'importance, mais la position de base passe toujours en premier (parce que le mode simple calibrage annule un résultat de calibrage avancé). *Vous n'avez pas à appuyer sur la touche ECRIRE, les données d'étalonnage sont écrites automatiquement après chaque étape.*

NOTE: *Une calibration précise de l'accéléromètre est très importante pour un maintien stable de l'horizon au cours de vols dynamiques ou de rotation sur l'axe de lacet.*

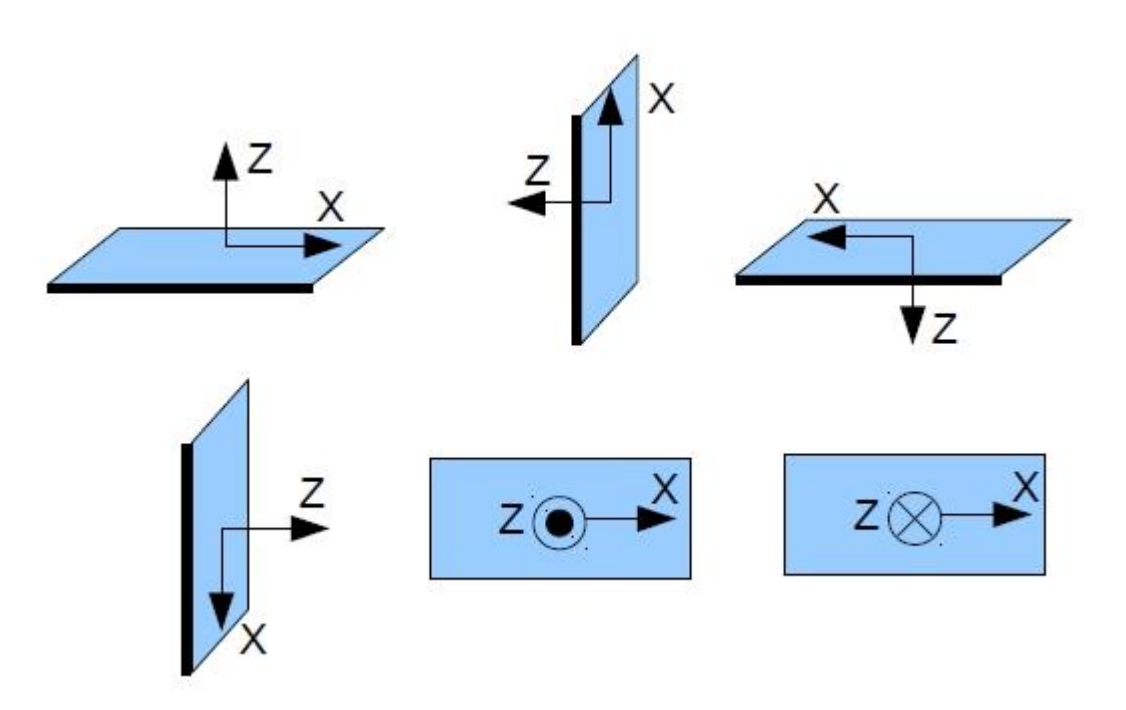

#### **3. Ajustement des réglages de base**

- Branchez l'alimentation principale.
- Régler PUISSANCE en fonction de la configuration du moteur (voir les recommandations ci-dessus)
- Auto-détection du nombre de pôles et sens des moteurs.
- Régler le régulateur PID. Pour vérifier la qualité de la stabilisation, utilisez l'indicateur de crête dans le panneau de contrôle. Incliner le châssis avec de petits angles et essayer de minimiser les valeurs de crête en augmentant P, I et D à son maximum. Vous pouvez utiliser les données du gyroscope à partir de l'onglet "Données Temps Réel" pour évaluer aussi la qualité de la stabilisation.
- A ce moment, il est possible d'obtenir une erreur d'un degré, autrement 2-3 degrés est un bon résultat.

#### **4. Connexion et configuration RC**

Connecter l'un des canaux libre du récepteur sur l'entrée RC\_PITCH, en vérifiant la bonne polarité

Dans l'onglet "Réglages RC" :

- Mettre **SOURCE** = PWM
- Attribuer l'entrée RC\_PITCH à l'axe de tangage (PITCH)
- Laissez tous les autres axes et cmd à "no input"
- Pour l'axe de tangage, mettre **MIN.ANGLE** = -90, **MAX.ANGLE** = 90, **ANGLE MODE** = coché, **LPF** = 5, **SPEED** = 10 (non utilisé en mode angle)
- Connecter la batterie au contrôleur principal et au récepteur et vérifier que l'entrée RC\_PITCH reçoit les données dans l'onglet "Données Temps Réel" (Le curseur doit être rempli de bleu et reflète les mouvements du manche)

Maintenant, vous pouvez contrôler la caméra de votre émetteur RC, de -90 à 90 degrés. Si vous n'êtes pas satisfait de la vitesse de déplacement, ajuster le réglage de **l'argument I** pour le PITCH dans l'onglet "Général".

Essayez le mode VIT. et sentir la différence avec le mode ANGLE.

Connecter et régler les axes restants de la même manière, selon les besoins.

#### **5. Test de la nacelle en conditions réelles**

Connectez le contrôleur à l'interface graphique et allumer les moteurs du multirotor en le tenant au-dessus de votre tête. Vérifiez les vibrations de la caméra en utilisant l'onglet "Données Temps Réel"/ données brutes ACC. Essayez de diminuer le niveau de vibrations en utilisant des amortisseurs mous (damper).

**NOTE :** *Les moteurs brushless par rapport aux servos traditionnels fournissent une réaction plus rapide, mais moins de couple. C'est pourquoi il est difficile pour eux de se battre contre le vent et les flux d'air des hélices. Si vous développez le châssis du multirotor vous-même, essayez d'éviter ces influences (par exemple, allonger un peu les bras, ou incliner les moteurs le haut vers le centre ou monter la caméra au-dessus des accessoires en cas de châssis en H). Garder aussi à l'esprit que lorsque le drone se déplace à grande vitesse, un flux d'air peut être dévié et peut affecter la nacelle.*

## **LEDs d'état**

Il y a 2 LEDs intégrés. La Led rouge s'allume lorsque l'appareil est connecté. La Led Vert/bleu signale l'état réel du système :

- **LED est éteinte** Pause avant le calibrage, permet d'enlever les mains ou de mettre à niveau la nacelle.
- **LED clignote lentement** Etalonnage en action. Immobiliser la nacelle pendant ce processus.
- **LED clignote rapidement** Erreur du système, la stabilisation ne peut pas être effectuée. Pour vérifier la description de l'erreur, se connecter à l'interface graphique.
- **LED est allumé** Mode de fonctionnement normal.
- **LED est allumée, mais clignote irrégulièrement** Erreurs I2C apparaît.

En outre, les LED supplémentaires peuvent signaler la communication série sur les lignes RX et TX.

### **Raccordement carte d'extension YAW (Lacet).**

La carte principale ne contient que deux sorties moteur et peut stabiliser deux axes. La carte d'extension permet d'obtenir la stabilisation des trois axes. Elle est reliée par I2C et obtient les commandes de la carte principale.

Aucun capteur supplémentaire n'est nécessaire.

Schéma de raccordement [: http://www.simplebgc.com/files/v10/SimpleBGC\\_connection\\_diagram.pdf](http://www.simplebgc.com/files/v10/SimpleBGC_connection_diagram.pdf)

Pour activer le 3ème axe, aller sur l'onglet "**Avancé**"**/Motors outputs** et mettre **YAW = YAW ext.board**

**NOTE :** *La carte d'extension a besoin d'une alimentation supplémentaire pour fonctionner. Lorsque vous paramétrez la nacelle reliée au PC, il ne peut recevoir de l'électricité à partir de FTDI ou de l'USB et ne peut donc pas être reconnu par la carte principale.*

La LED d'état sur la carte d'extension indique le mode de fonctionnement actuel :

- **LED est éteinte** L'alimentation n'est pas branché, ou la protection de court-circuit est active, ou une surcharge de courant est détectée (stratégie de protection – Eteint les moteurs pendant 1 seconde)
- **LED est allumée** Alimentation connecté, mais pas de commandes I2C reçu.
- **LED s'allume et clignote** Mode de fonctionnement normal.

### **Les problèmes et les solutions possibles**

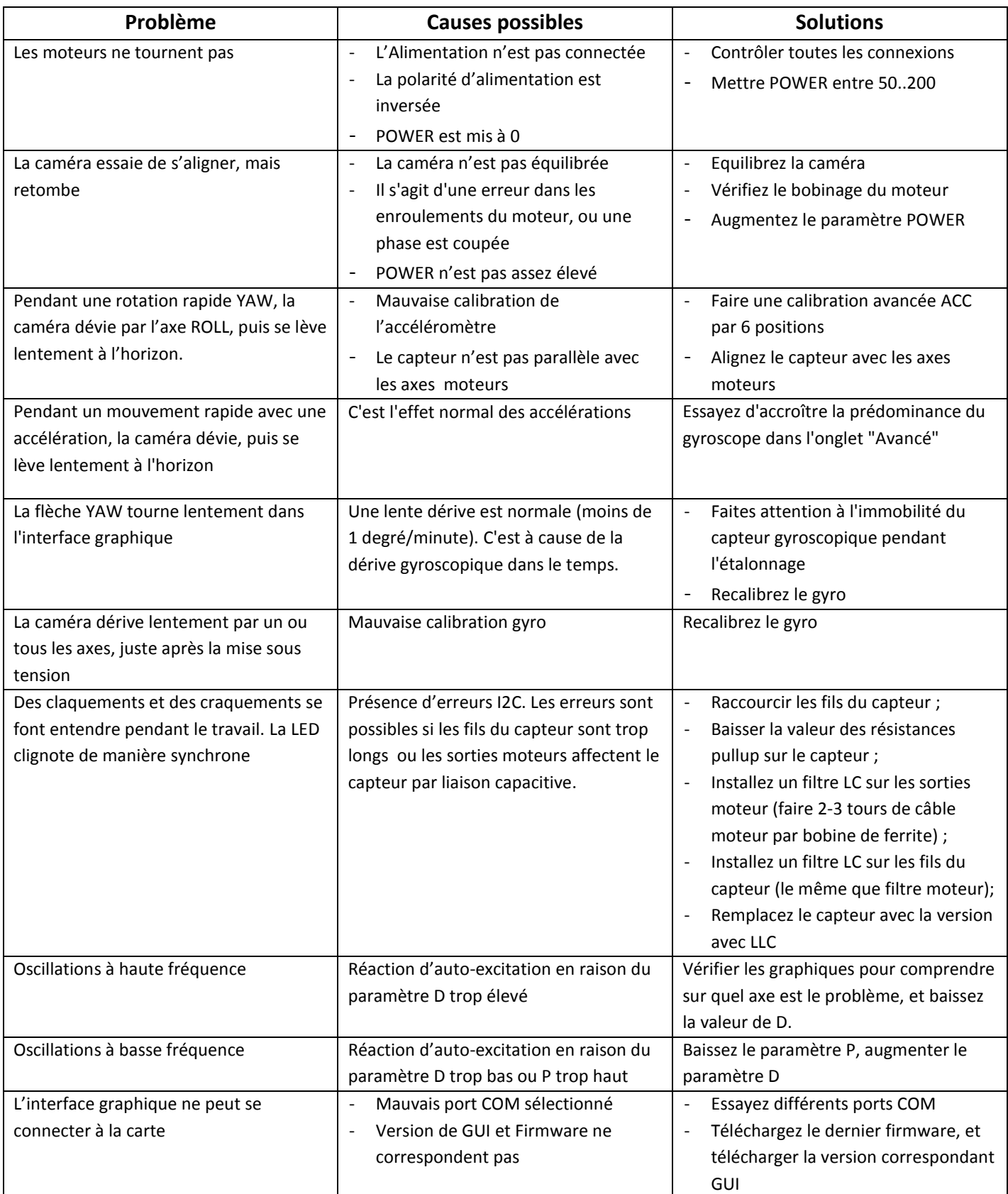